## Cisco Room Series Touch Controller -pikaopas RoomOS 11.1

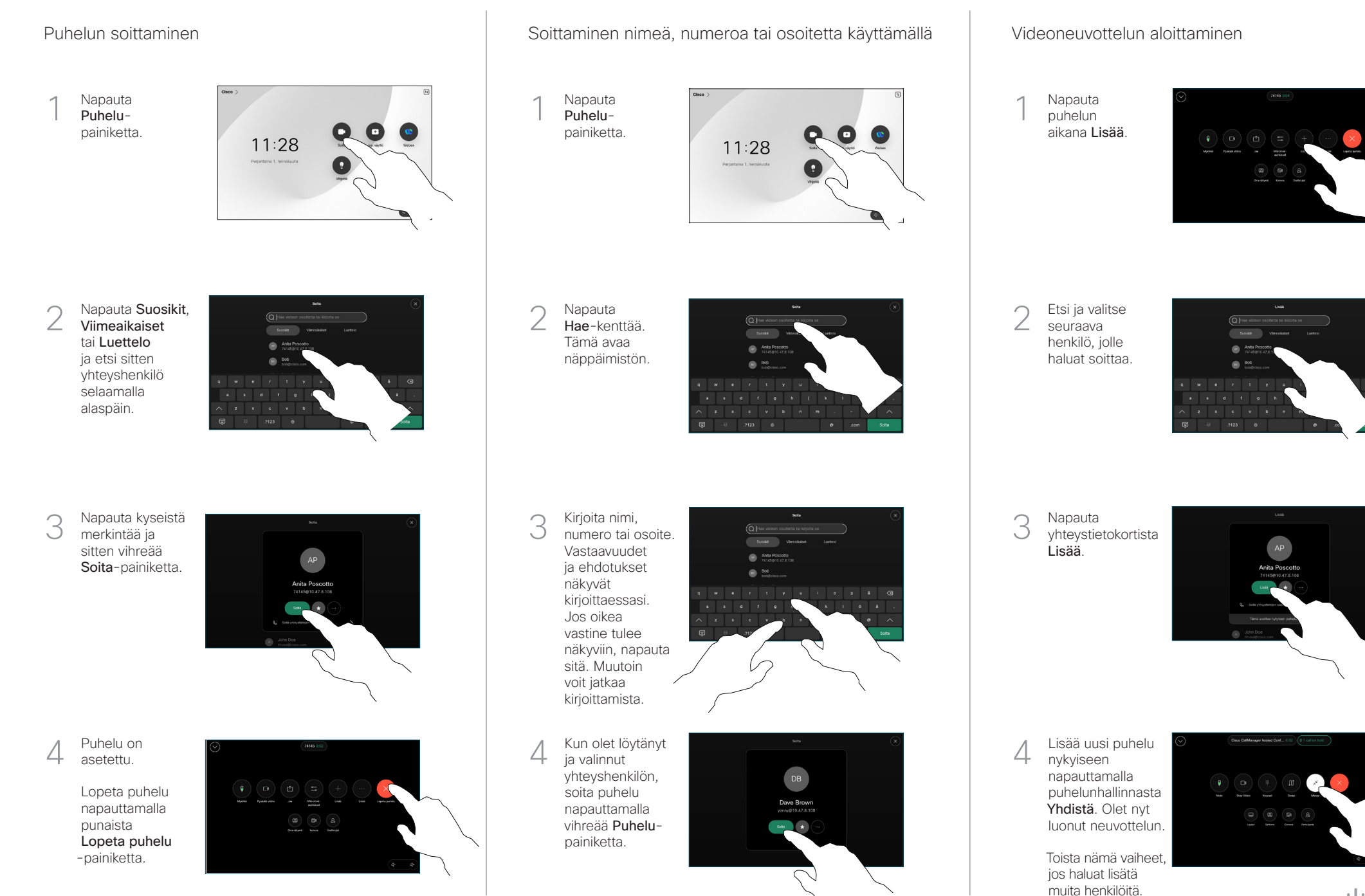

 $\mathbf{u}$  and  $\mathbf{u}$ **CISCO** 

## Cisco Room Series Touch Controller -pikaopas RoomOS 11.1

Napauta nimeä vasemmasta yläkulmasta.

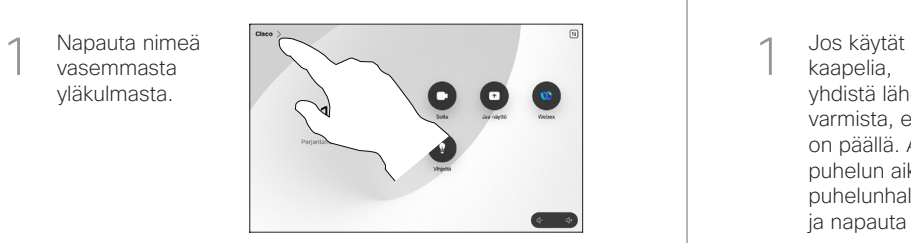

Aktivoi / poista käytöstä jompikumpi toiminto. Kun olet valmis, napauta jotakin valikon ulkopuolista osaa. 2

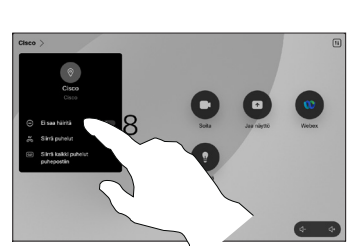

Sisällön jakaminen Proximity-toiminnon avulla

Ota Proximity-toiminto käyttöön PC:ssä, jos haluat jakaa sisältöä langattomasti muille. Voit myös jakaa langattomasti Miracastin® tai AirPlayn avulla, kun asetus on käytössä.

## Sisällön jakaminen puhelujen ulkopuolella

Jos haluat jakaa sisältöä puhelujen ulkopuolella, yhdistä lähdelaite, varmista, että se on päällä, ja napauta **Jaa** näyttö. Valitse sitten lähde ja napauta Näytä.

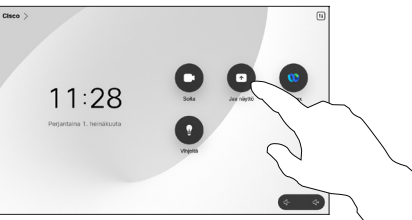

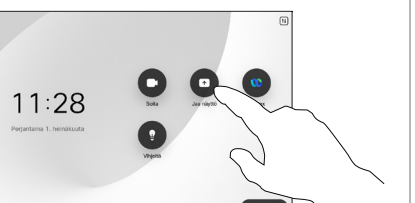

Sisällön jakaminen puhelun aikana

kaapelia, yhdistä lähde ja varmista, että se on päällä. Avaa puhelun aikana puhelunhallinta ja napauta **Jaa** 1

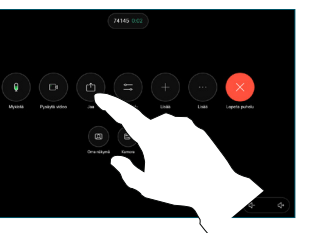

Valitse lähde. Napauta Näytä esikatselua varten ja napauta sitten Jaa, kun olet valmis. 2

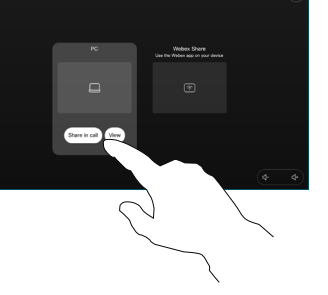

Voit myös napauttaa Jako puhelussa, jos haluat jakaa heti.

Lopeta jakaminen napauttamalla Lopeta jakaminen. 3

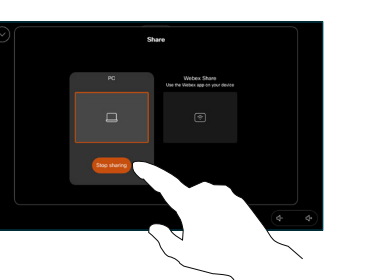

Soitonsiirto ja Ei saa häiritä -toiminto kunnaan kunnaa kaaminen puhelun aikana kunnaa kaaminen käynnissä olevan puhelun siirtäminen

Avaa puhelun aikana puhelunhallinta ja napauta Lisää Napauta sitten Siirrä. Meneillään oleva puhelu asetetaan pitoon. 1

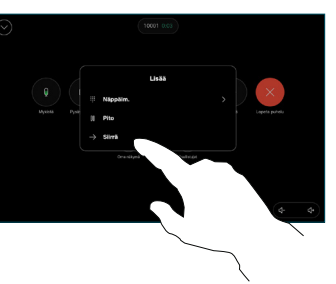

Hae yhteyshenkilöä ja valitse se.  $\angle$ 

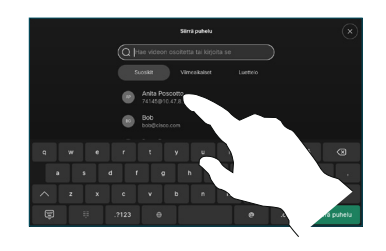

Napauta vihreää Siirrä puhelu -painiketta. Vahvista siirron onnistuminen puhumalla henkilön kanssa. Siirron kohde on yhä pidossa. 3

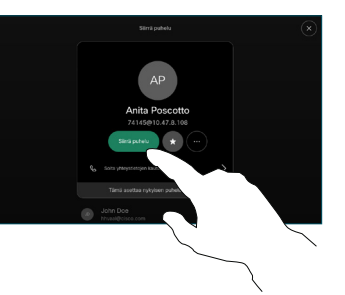

Napauta Viimeistele siirto.  $\perp$ 

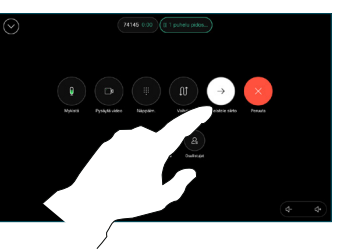

وبا بوابر **CISCO**